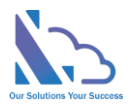

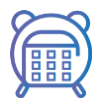

# Staff Check In-Out

User guide

Version 1.0

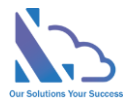

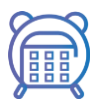

# **Table of Contents**

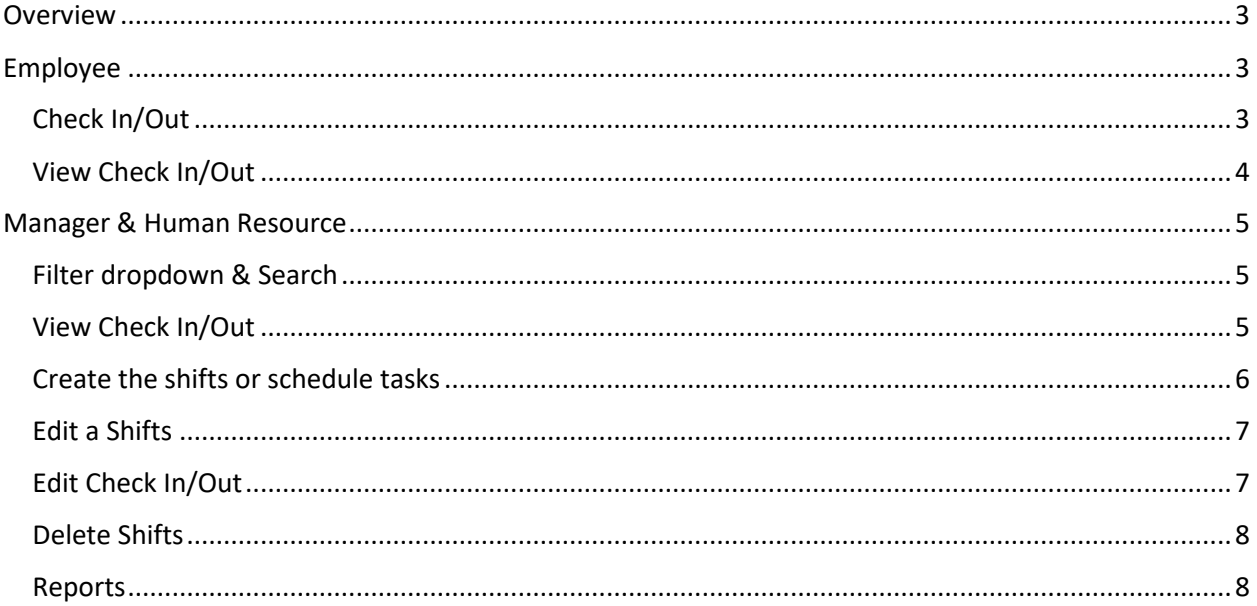

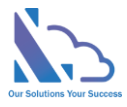

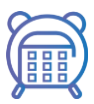

# Staff Check In-Out

**Staff Check In/out, tracking, monitoring with GPS. Easy to use & configuration**

# <span id="page-2-0"></span>**Overview**

Staff check in-out where staff can check in-out with a location (GPS) and other details directly from Microsoft SharePoint & Team

With the app, the managers or human resources can manage the check in-out of the employee at the correct time & location.

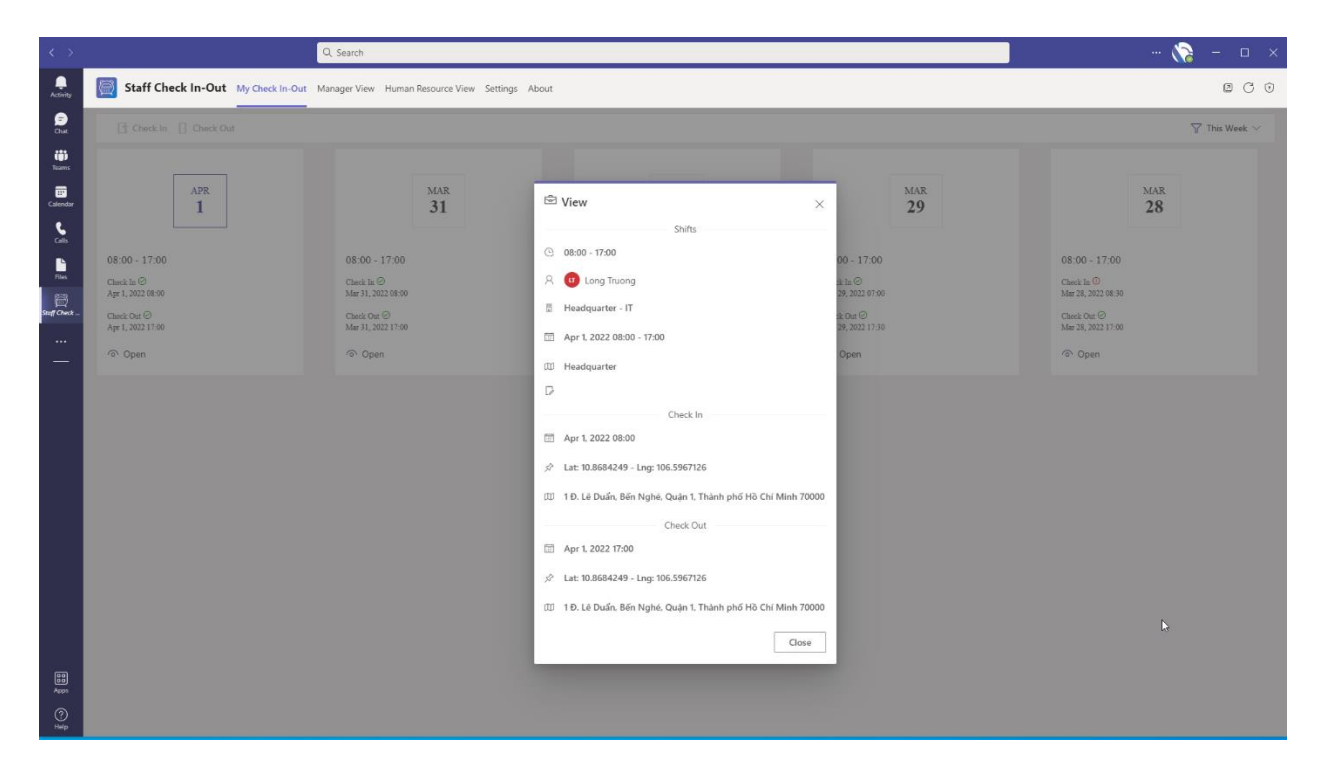

# <span id="page-2-1"></span>Employee

<span id="page-2-2"></span>Check In/Out

1. Open the app, click the Check In or Check Out button

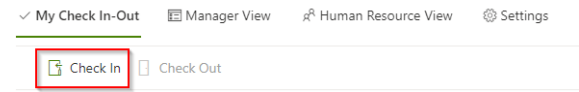

2. Click the Check In/Out button in the popup

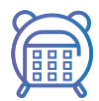

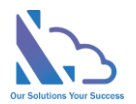

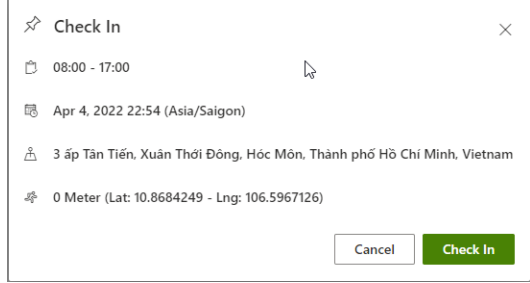

# <span id="page-3-0"></span>View Check In/Out

1. Click the eye icon to open the detail check in/out form

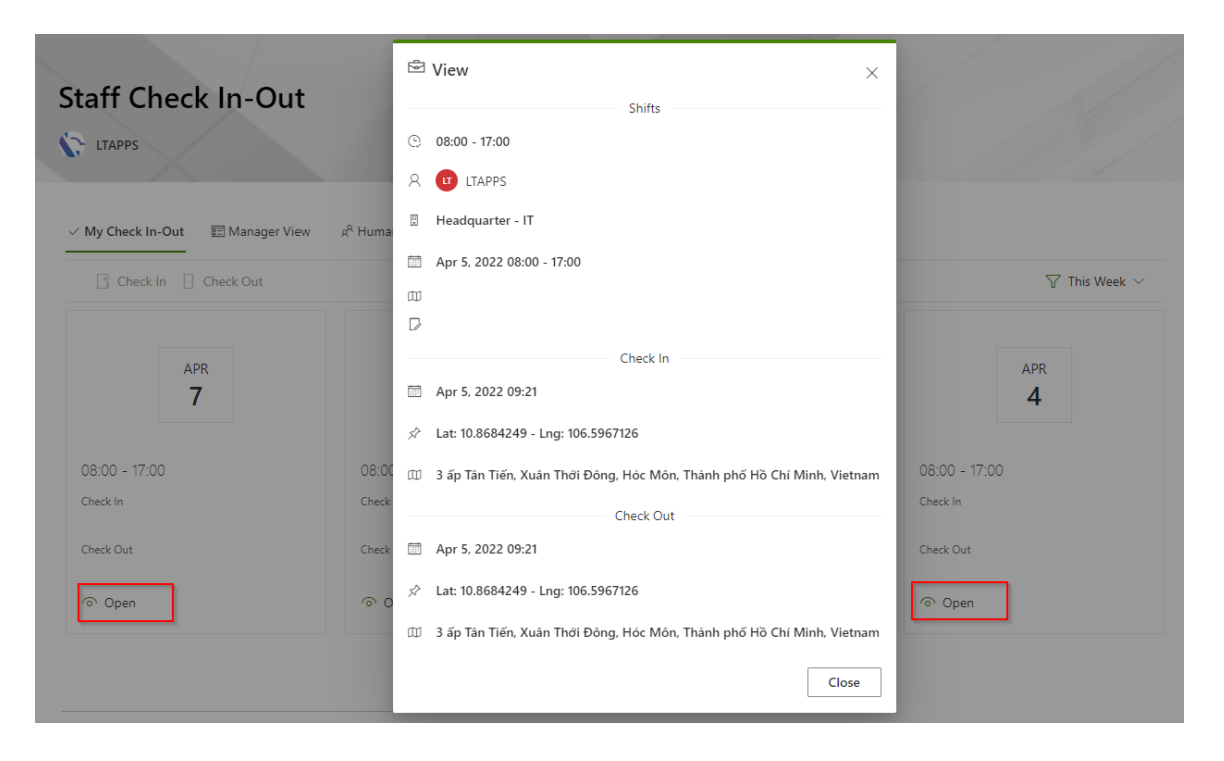

2. Use the arrow icons to scroll to view more

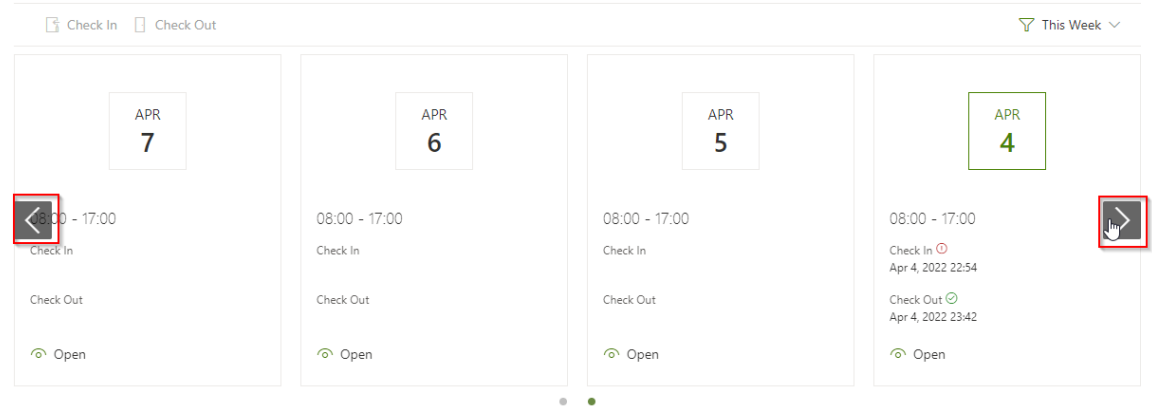

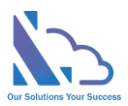

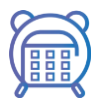

#### 3. To change the filter and get all, use the filter dropdown

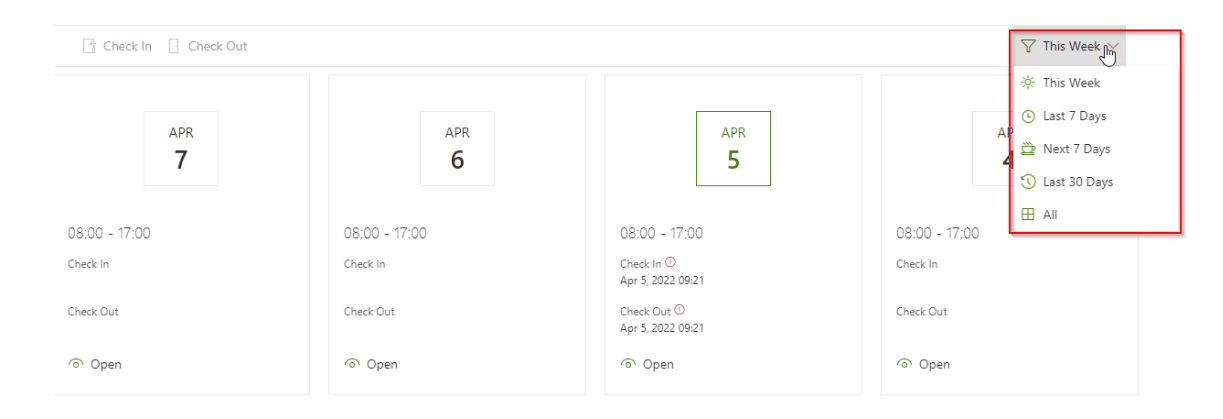

# <span id="page-4-0"></span>Manager & Human Resource

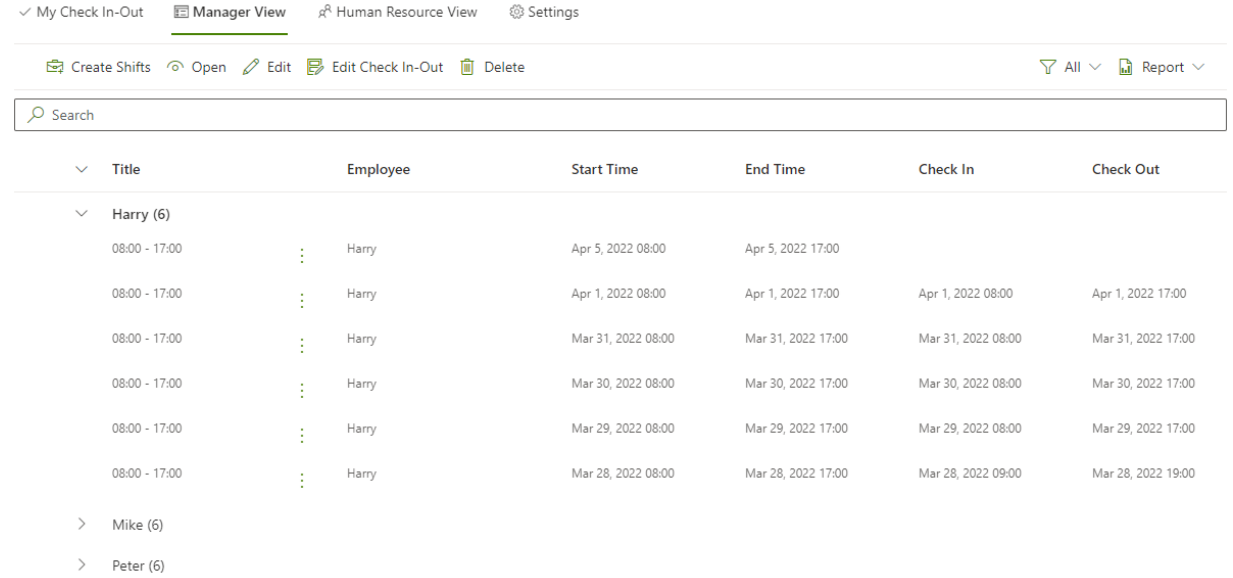

# <span id="page-4-1"></span>Filter dropdown & Search

#### Use the filter dropdown & search textbox to find

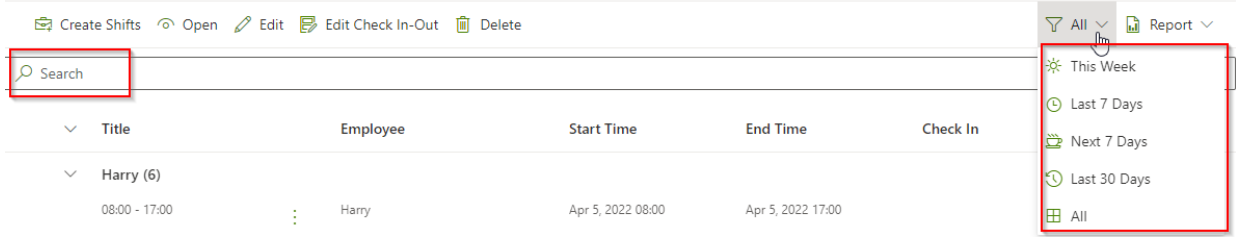

# <span id="page-4-2"></span>View Check In/Out

There are 2 ways to open

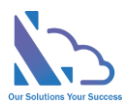

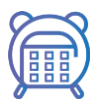

- Click the … icon at the right of the title column, then click the open button
- Select an item, then click the open button in the toolbar

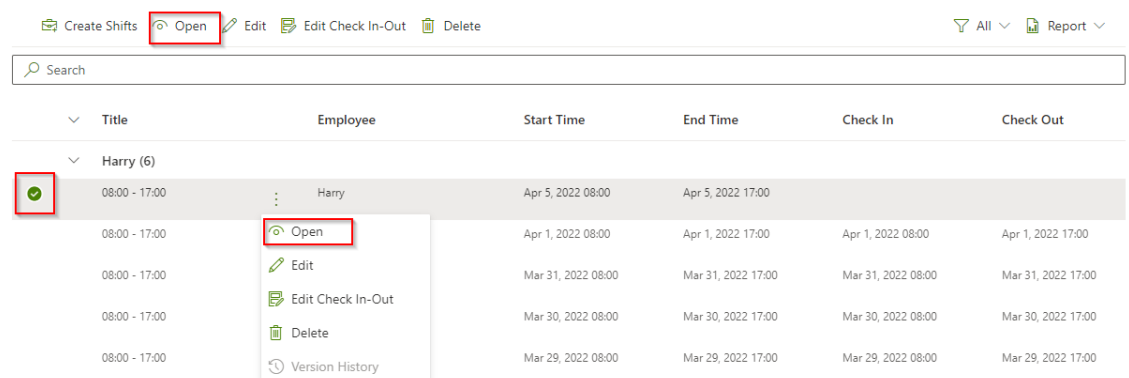

# <span id="page-5-0"></span>Create the shifts or schedule tasks

- 1. Click the Create Shifts button in the toolbar
- 2. Input

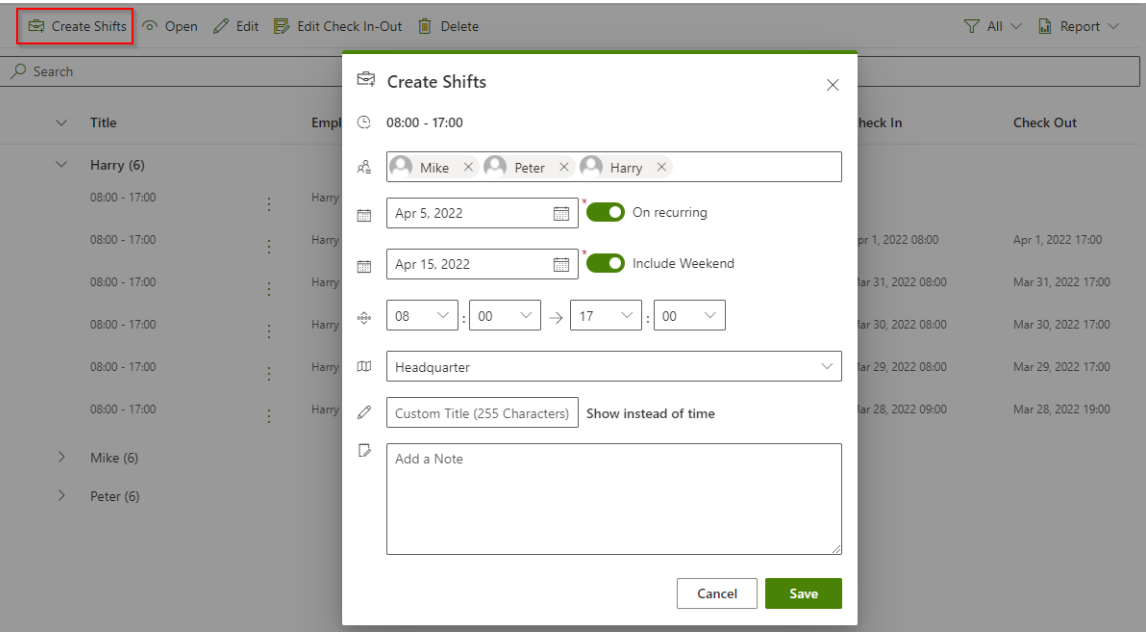

- Employee field: Allow select multi employees
- Start & End Dates:
	- If you schedule a task for one day= > switch to off recurring. If you schedule tasks for multi-days => switch to on recurring
	- If you schedule tasks for multi-days & include the weekend = > switch to include the weekend.
- Times: Select the working time

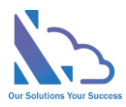

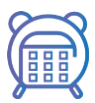

- Location: Select the location where the employee works
- Custom Title: Change the title of the task. Default is the working time
- 3. Click the Save button

### <span id="page-6-0"></span>Edit a Shifts

There are 2 ways to open the edit form

- Click the … icon at the right of the title column, then click the edit shifts button
- Select an item, then click the edit shifts button in the toolbar

#### In the edit form, you can change

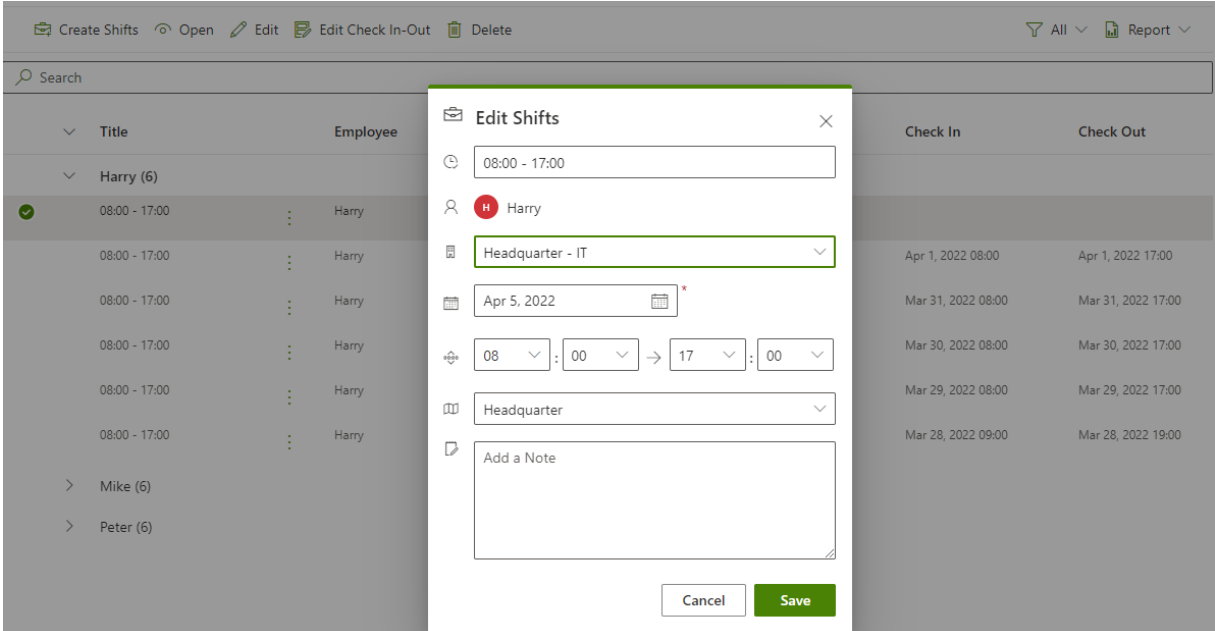

- Title: The title of the shifts
- Department: The department of the employee
- Date & time: The date of the shifts
- Location: The location of the shifts
- Note

#### <span id="page-6-1"></span>Edit Check In/Out

There are 2 ways to open the edit form

- Click the … icon at the right of the title column, then click the edit check in-out button
- Select an item, then click the edit check in-out button in the toolbar

In the edit form, you can change

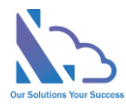

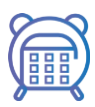

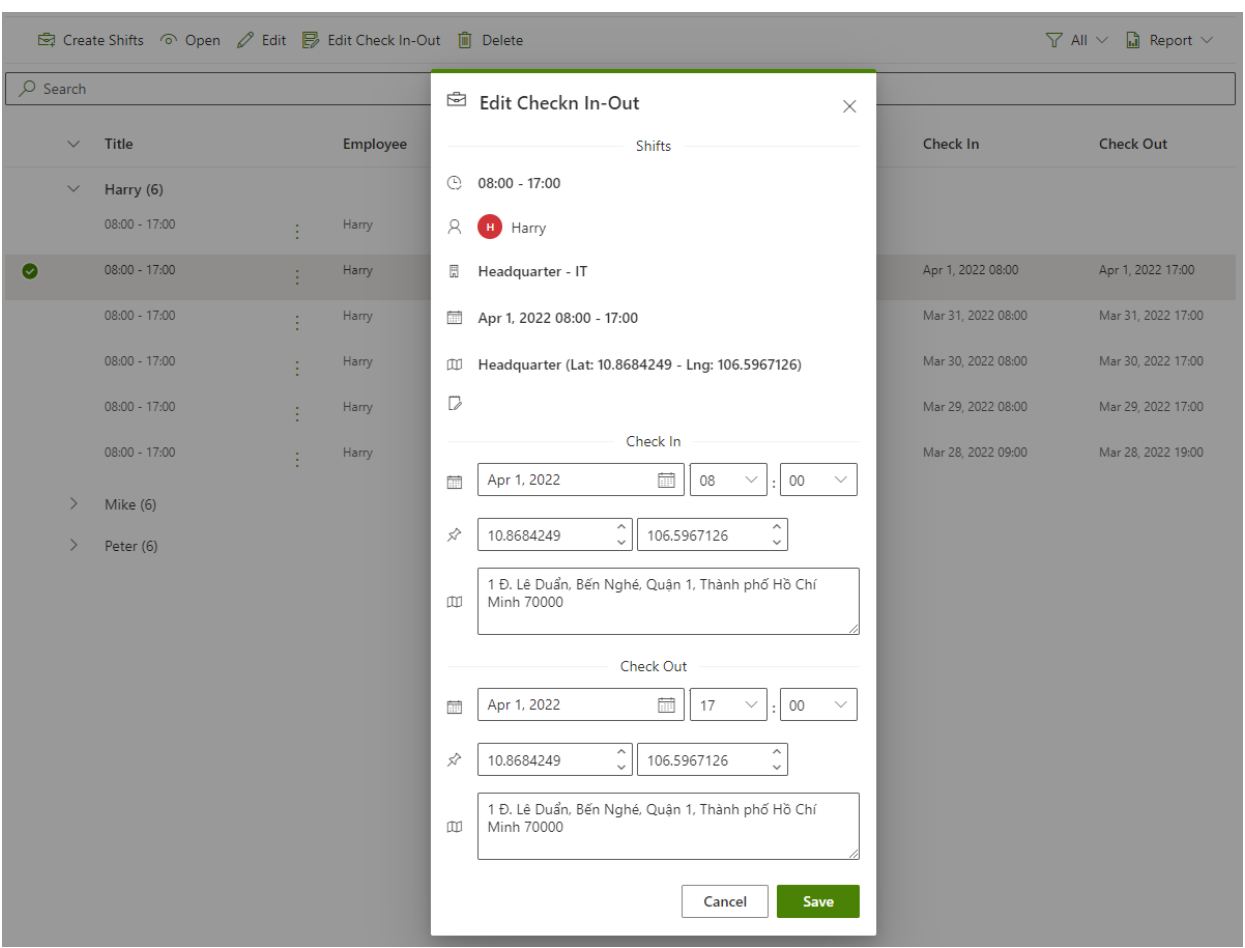

- Date & time check in/out
- The latitude & longitude
- The address

### <span id="page-7-0"></span>Delete Shifts

There are 2 ways to open the delete form

- Click the … icon at the right of the title column, then click the delete button
- Select items, then click the delete button in the toolbar

Then click the delete button to confirm

# <span id="page-7-1"></span>Reports

There are 3 reports

• Detail: Export all information

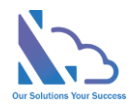

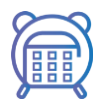

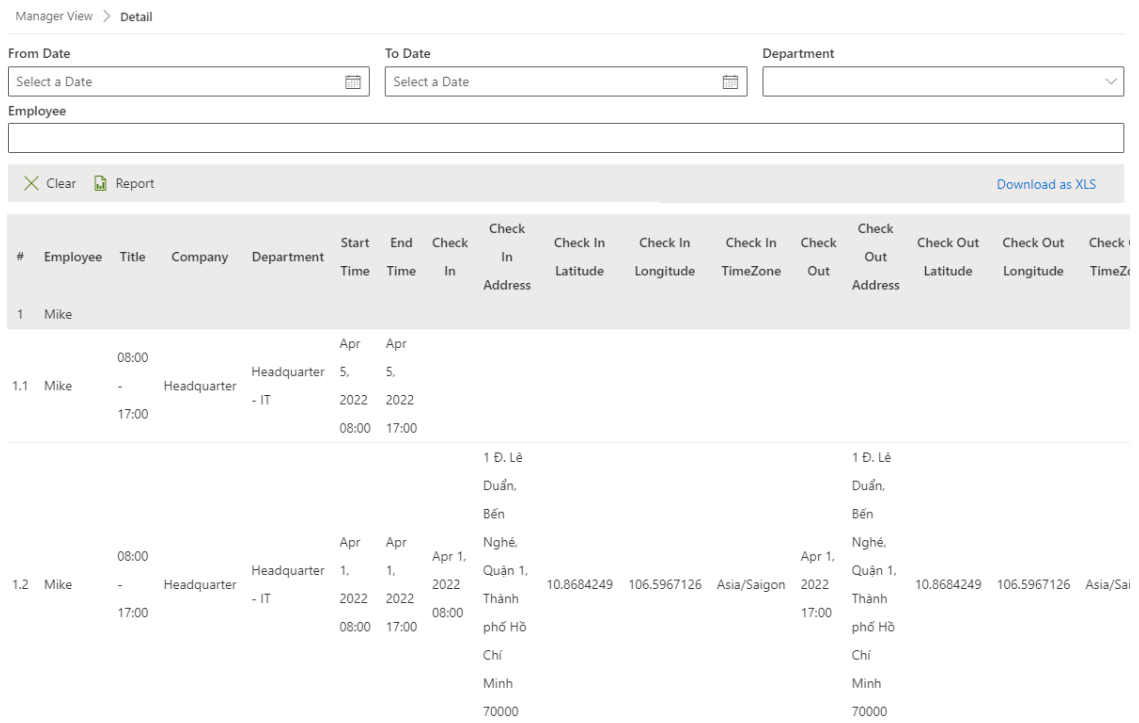

• Early/late: Export the check in-out to know who comes/outs early/late or on time

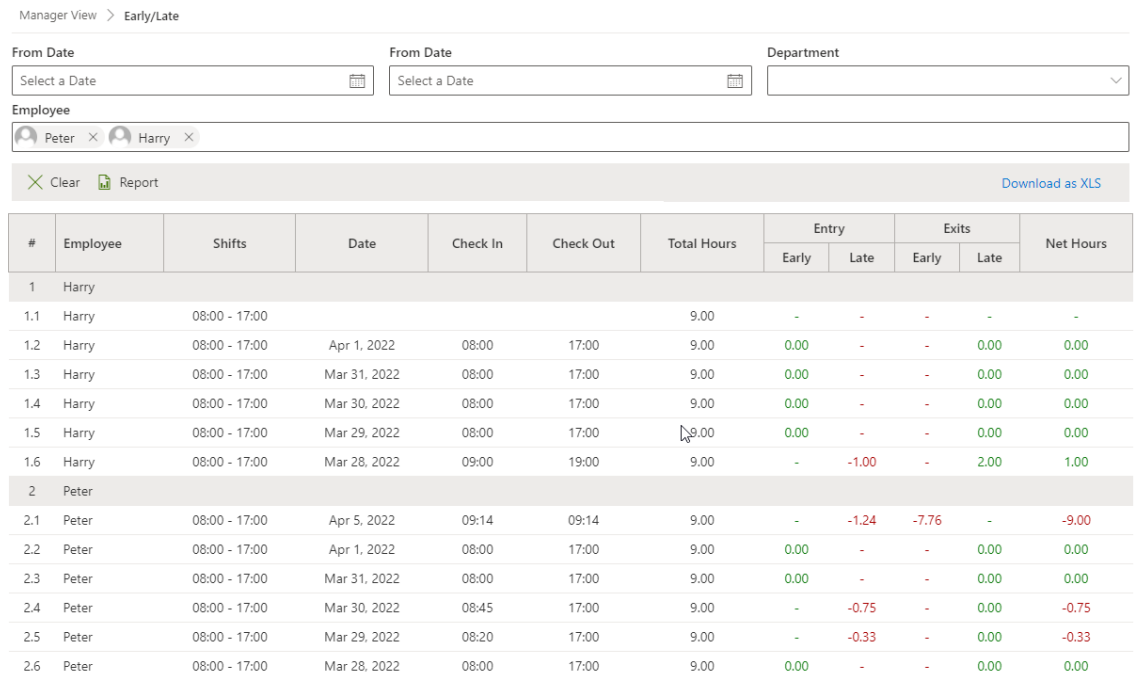

• Monthly: Export by month with actual hours & net hours

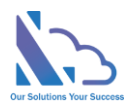

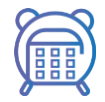

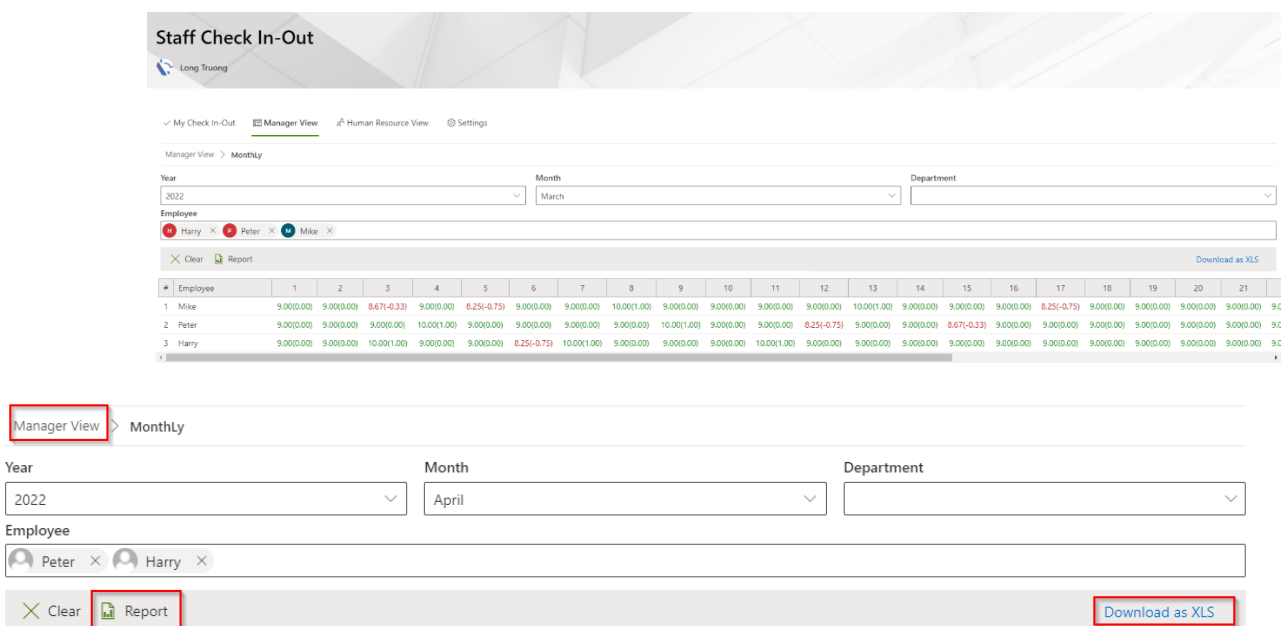

To use the report, select the filter then click the report button

To export the data to the excel file, click the Download as XLS link

To back to the main view, click the link in the breadcrumb bar